САНКТ-ПЕТЕРБУРГСКОЕ ГОСУДАРСТВЕННОЕ БЮДЖЕТНОЕ ПРОФЕССИОНАЛЬНОЕ ОБРАЗОВАТЕЛЬНОЕ УЧРЕЖДЕНИЕ «КОЛЛЕДЖ «ЗВЕЗДНЫЙ»

# Инструкция для преподавателей по заполнению журнала в 1С

2020 год

# Шаг 1.

- Ищем на рабочем столе иконку 1С
- При входе выбираем свою фамилию и вводим пароль
- В открывшемся меню нажимаем на большую кнопку «Электронный журнал»

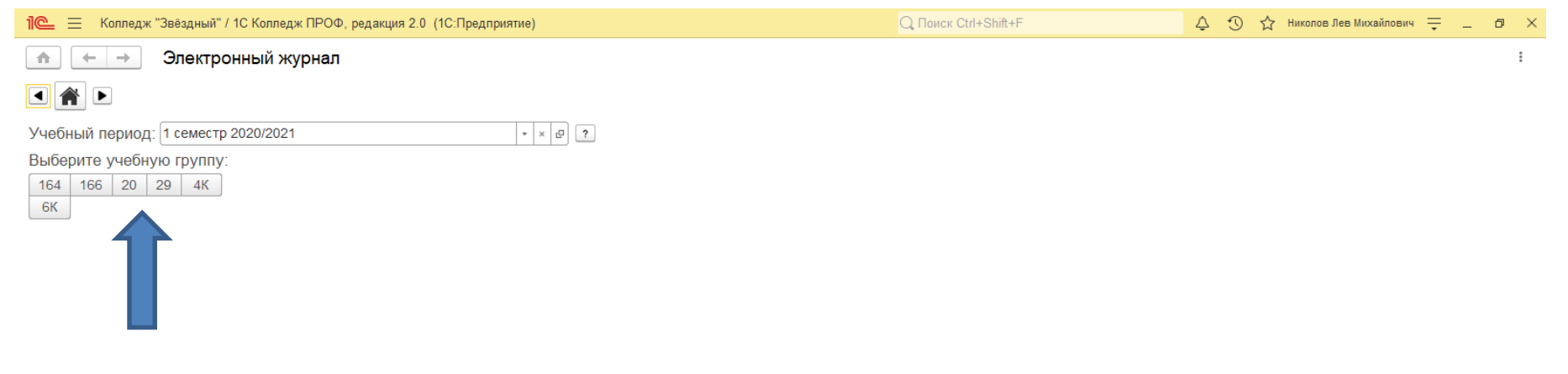

#### Выбираем группу (1 щелчок левой кнопкой мыши на группе)

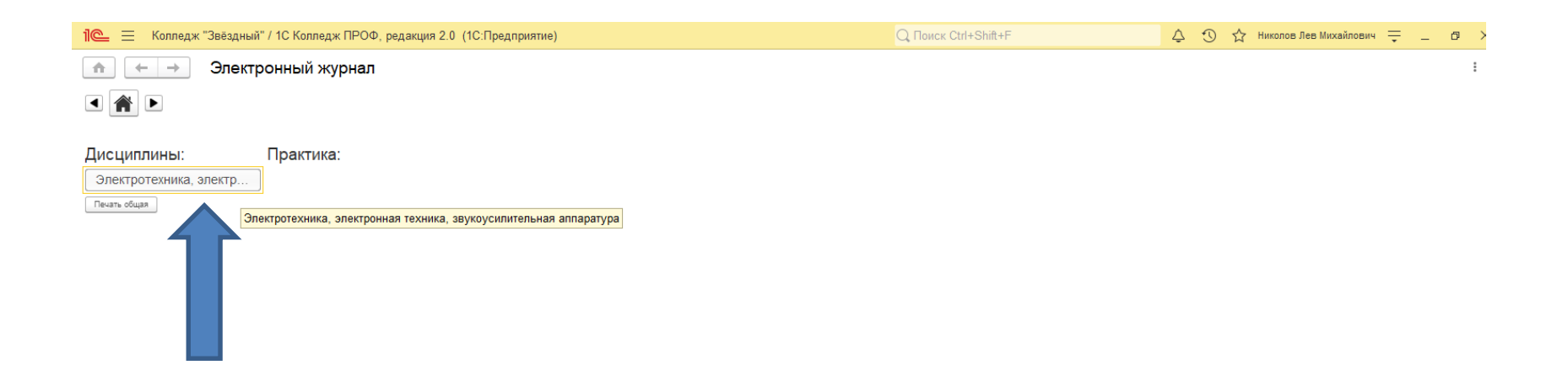

Выбираем дисциплину (1 щелчок левой кнопкой мыши на дисциплину)

### Шаг 4 Проставление явки

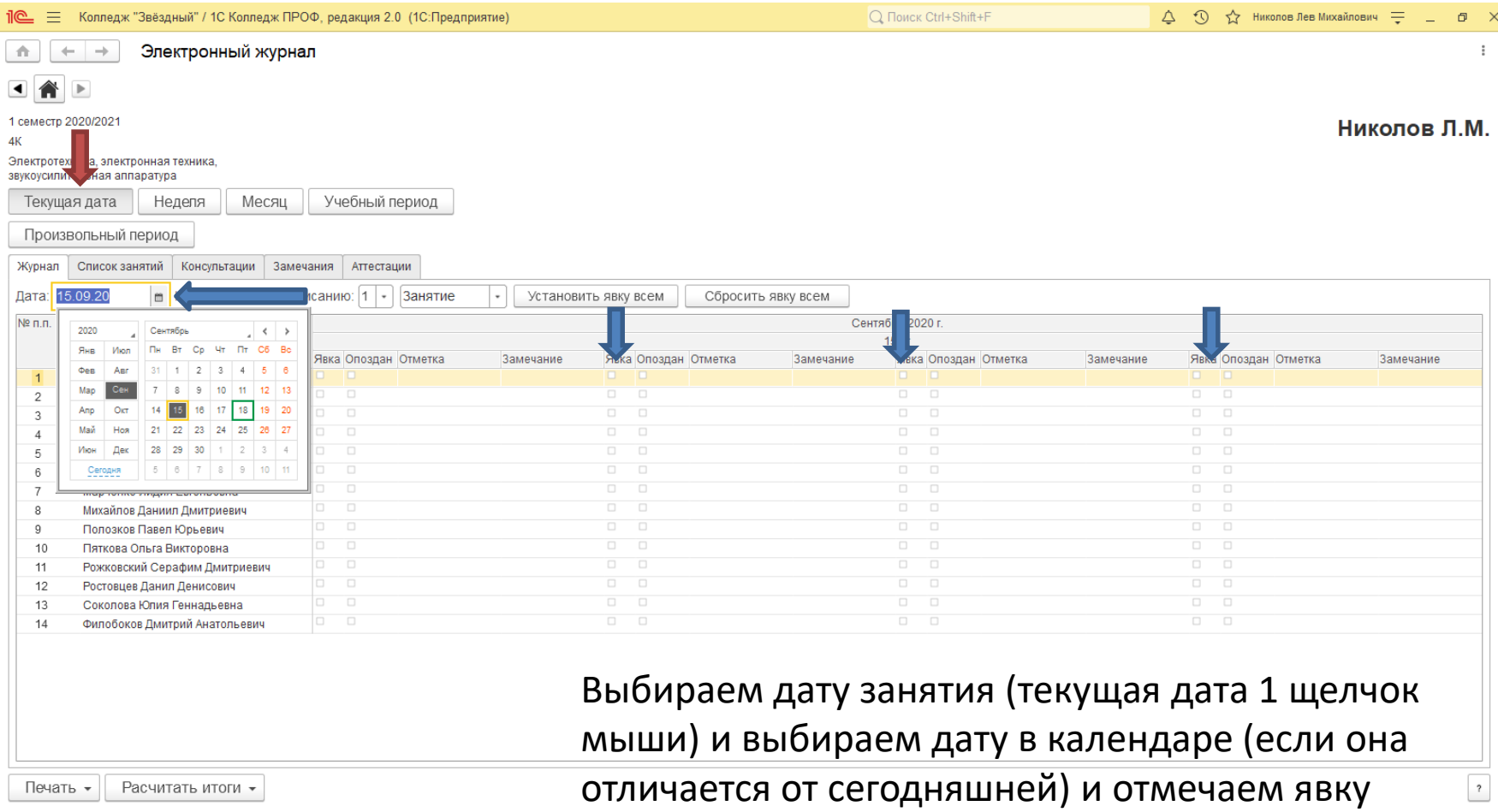

студентов на дату – галочка ставится в столбце явка (1 щелчок мыши)

# Шаг 5 Создание темы занятий

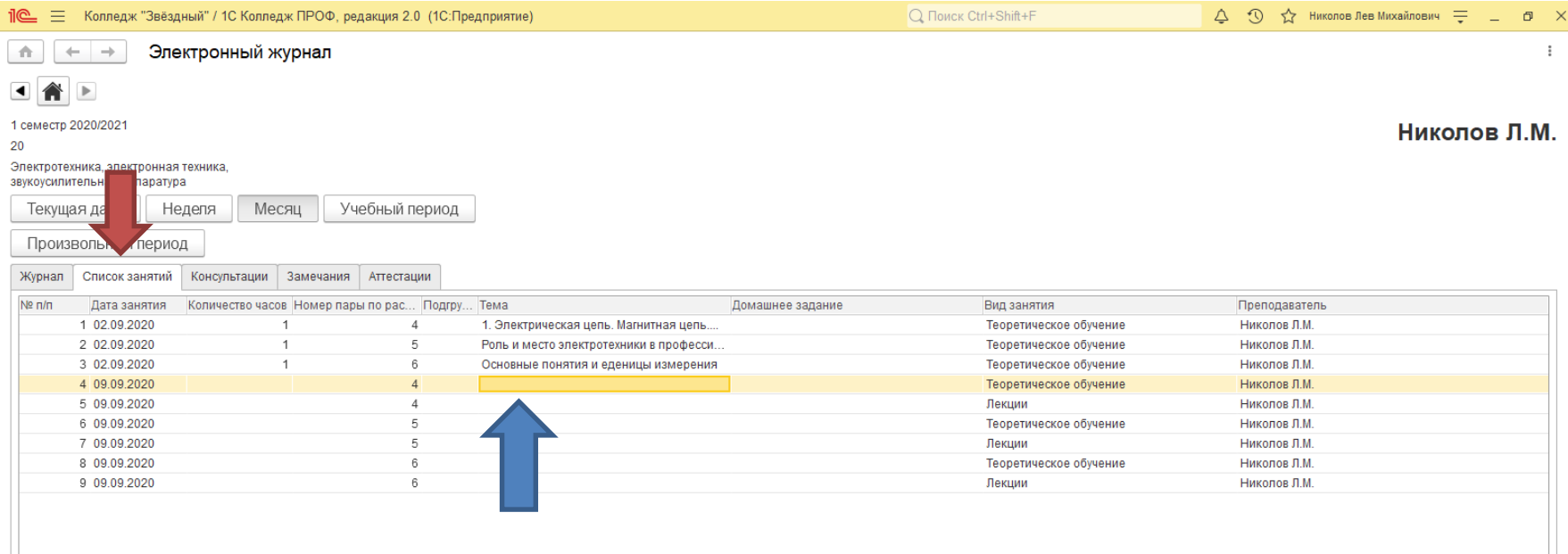

Нажимаем на кнопку «Список занятий» (1 щелчок левой кнопкой мыши) (красная

стрелка) для заполнения тем занятий

(правой стороны журнала). При нажатии появится данное меню.

для написания темы занятия нажимаем на оранжевый прямоугольник (синяя стрелка)

(2 щелчка левой кнопки мыши)

В столбце «Тема» и на том уроке, который вы хотите заполнить

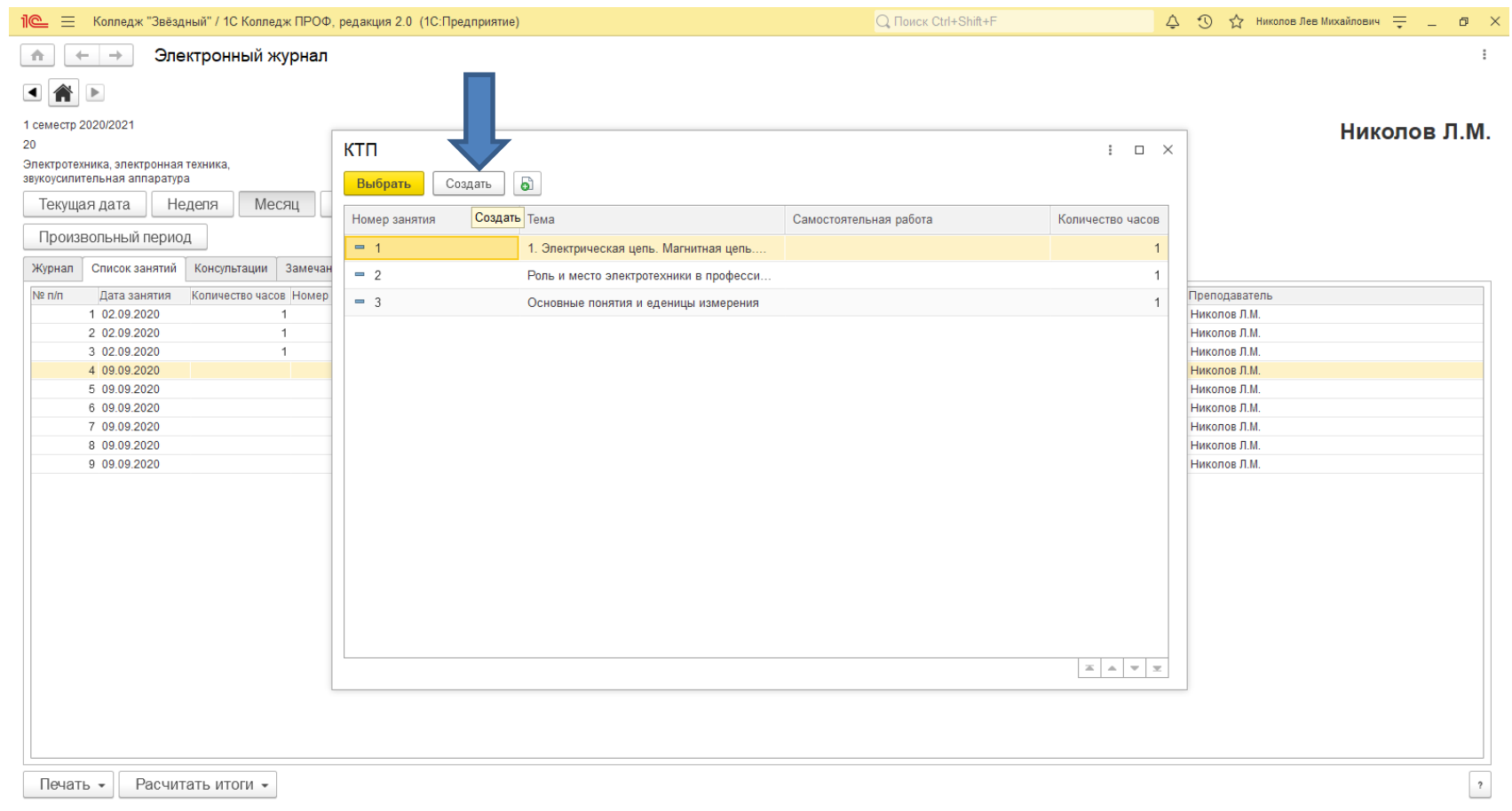

В данном меню нажимаем кнопку «Создать» (1 щелчок левой кнопкой мыши) для создания темы занятия (как в КТП)

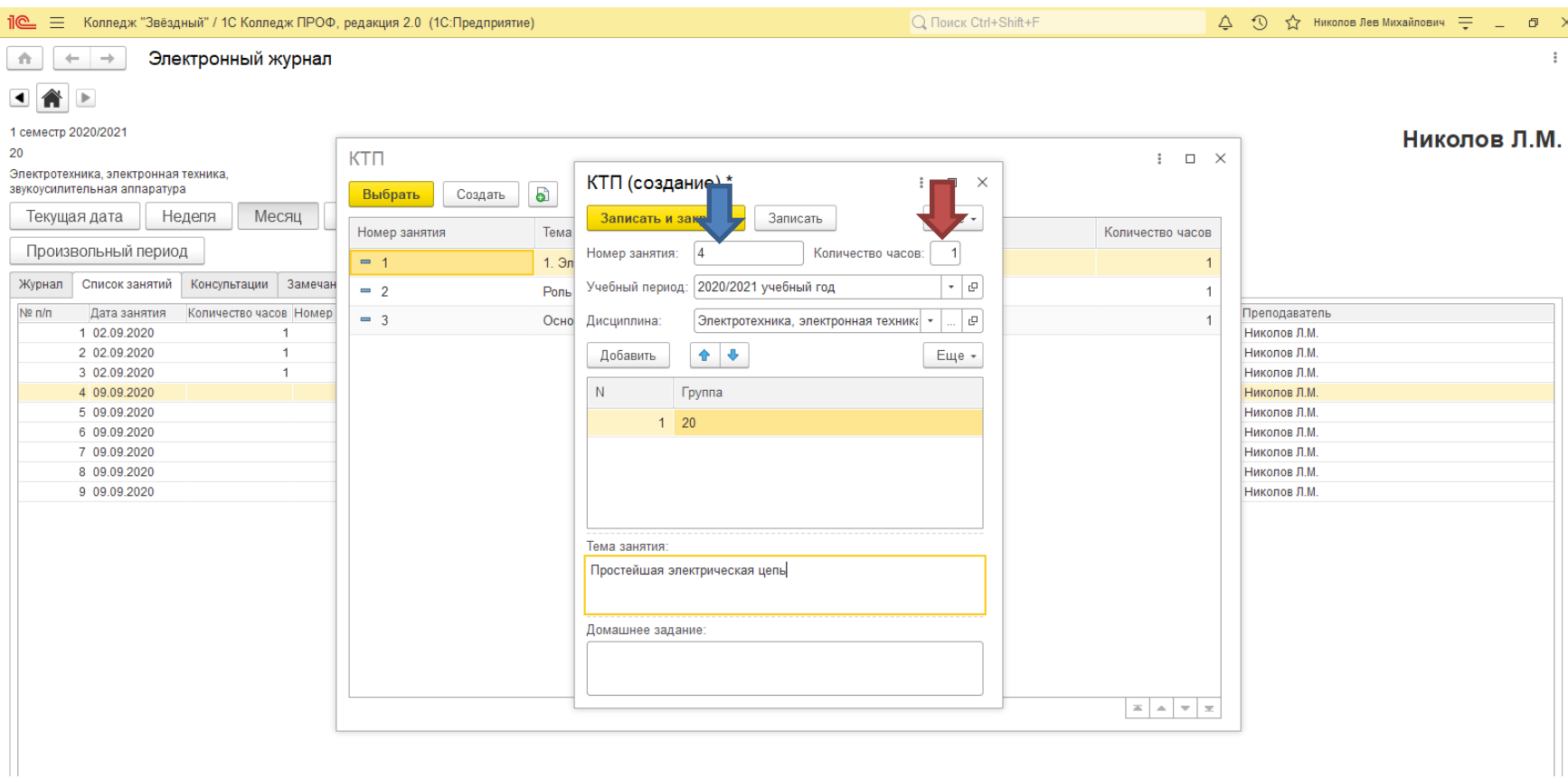

В открытом КТП заполняем занятие следующим образом

- 1. Пункт «Номер занятия» ставим порядковый номер по КТП
- 2. Пункт «Количество часов» ставим всегда 1 час!

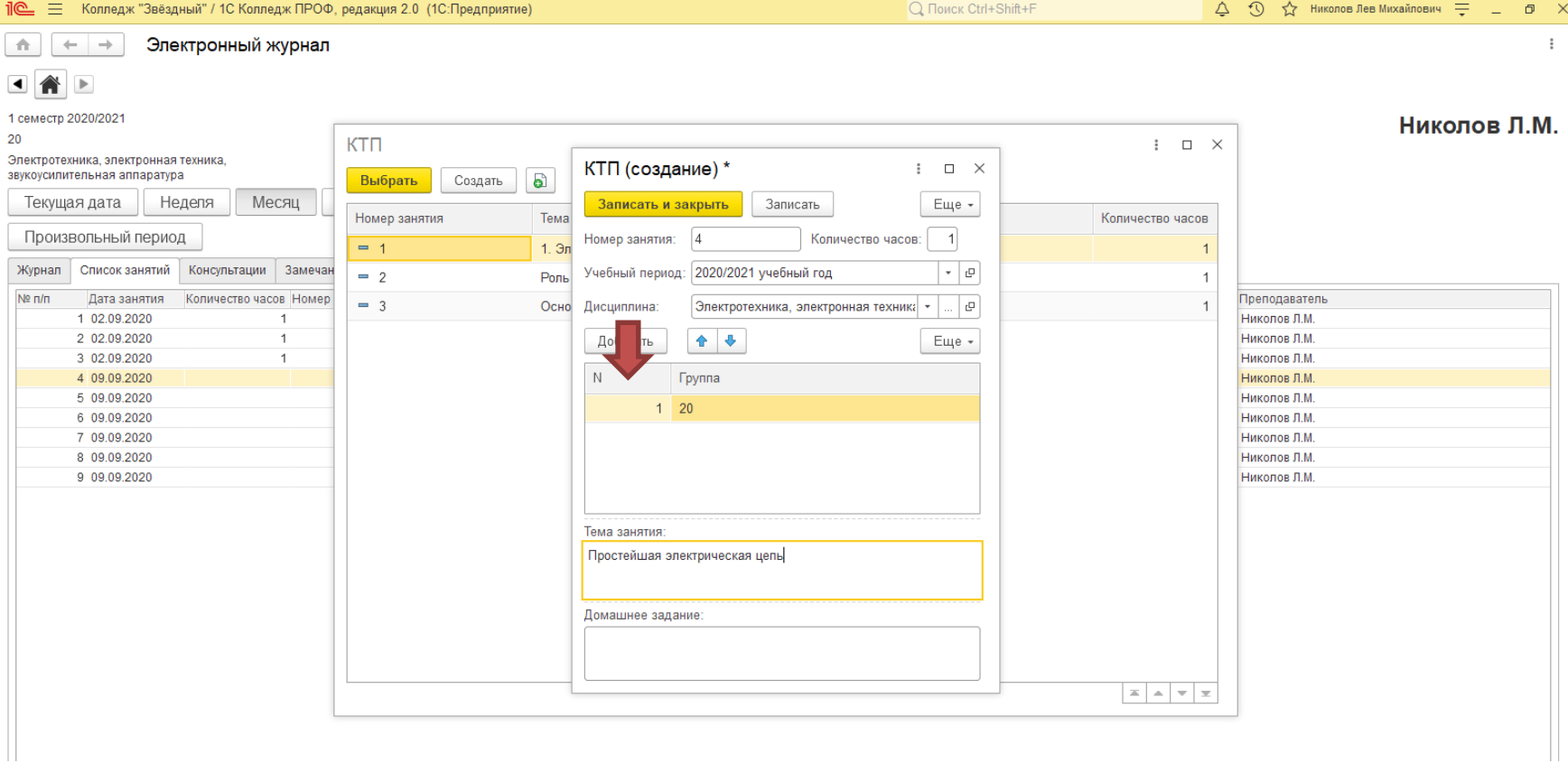

Добавление группы. Ставим ту группу в которой вы заполняете журнал на данный момент. Если по одному КТП идёт несколько групп, то можно их добавить тем же образом. Тогда при заполнении журнала группы с таким же КТП вбивать его повторно не надо. Достаточно будет его просто выбрать в списке.

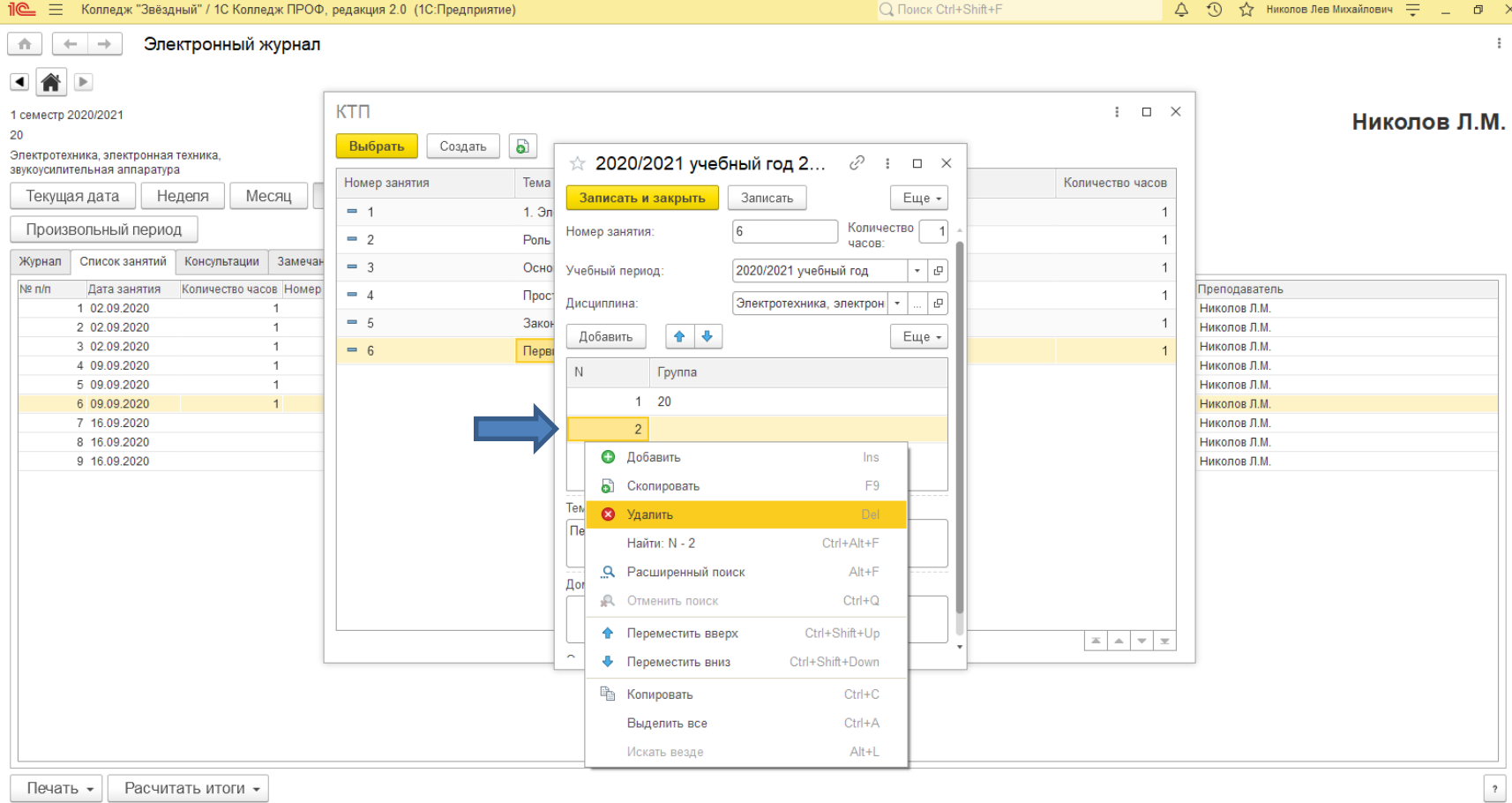

При добавлении группы может возникнуть лишняя строка. Что бы её убрать, нажмите на ней 1 раз правой кнопкой мыши и в выпадающем меню нажмите на строку «Удалить»

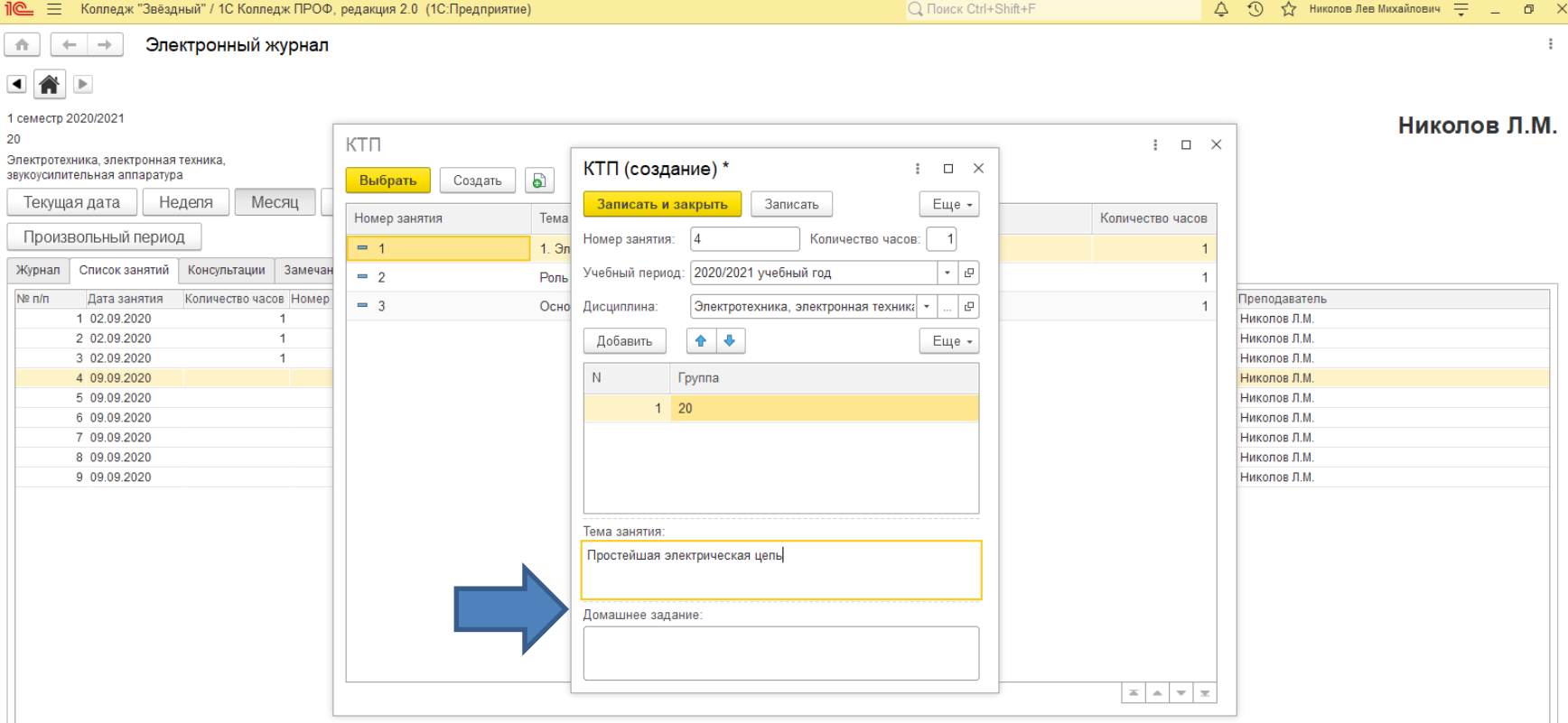

Тема занятия и домашнее задание. Здесь записывается тема как в КТП и ДЗ детям. Если у вас имеется КТП в электронном виде, то есть возможность копирования (Выделили текст в КТП – Скопировать – В нужном окне 1С 1 нажатие правой кнопкой мыши и выбрать вставить).

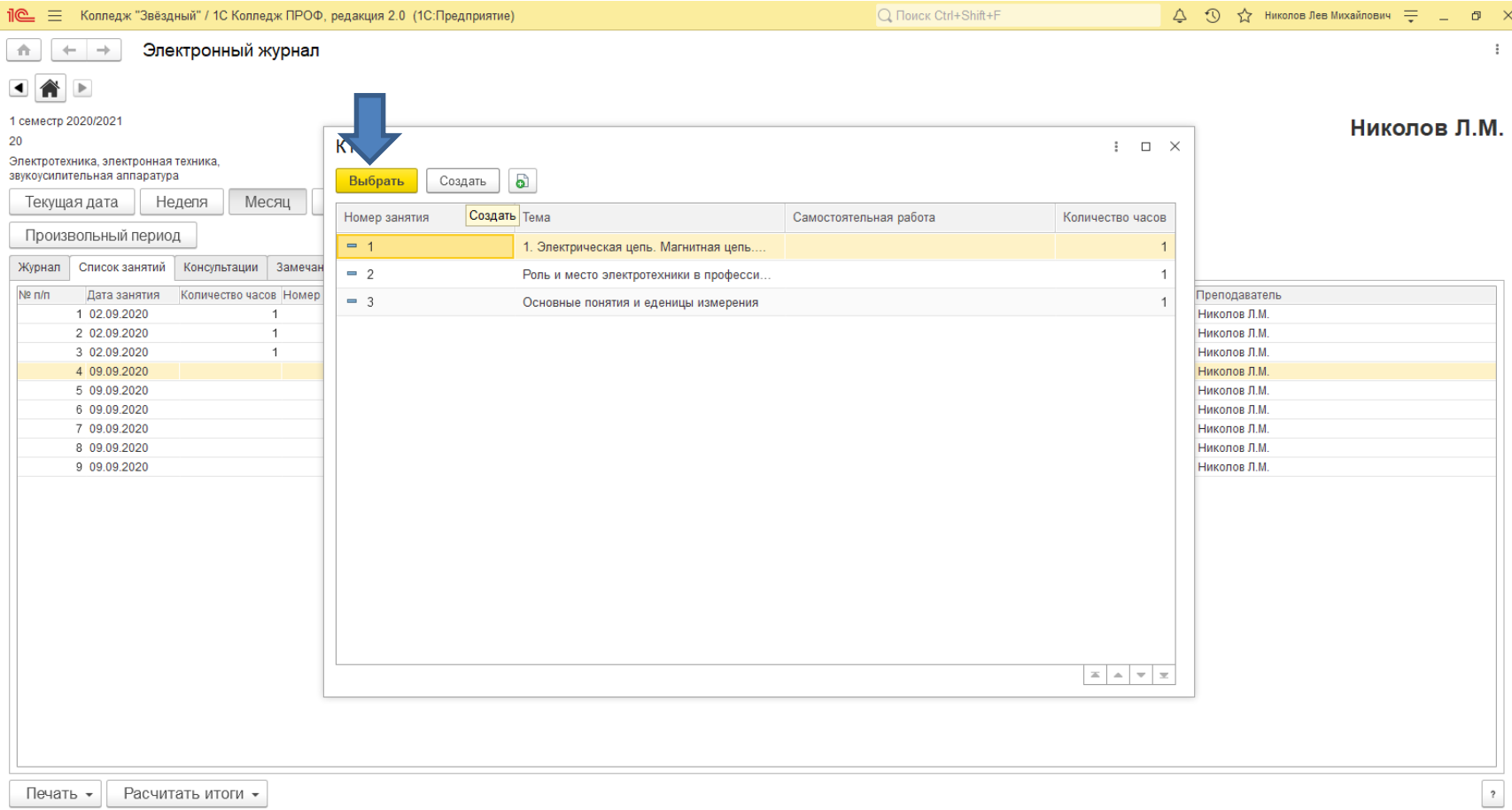

После заполнения нажимаем на **нужную тему** и на кнопку выбрать (1 щелчок левой кнопкой мыши)

### Шаг 9 Заполнение оценок

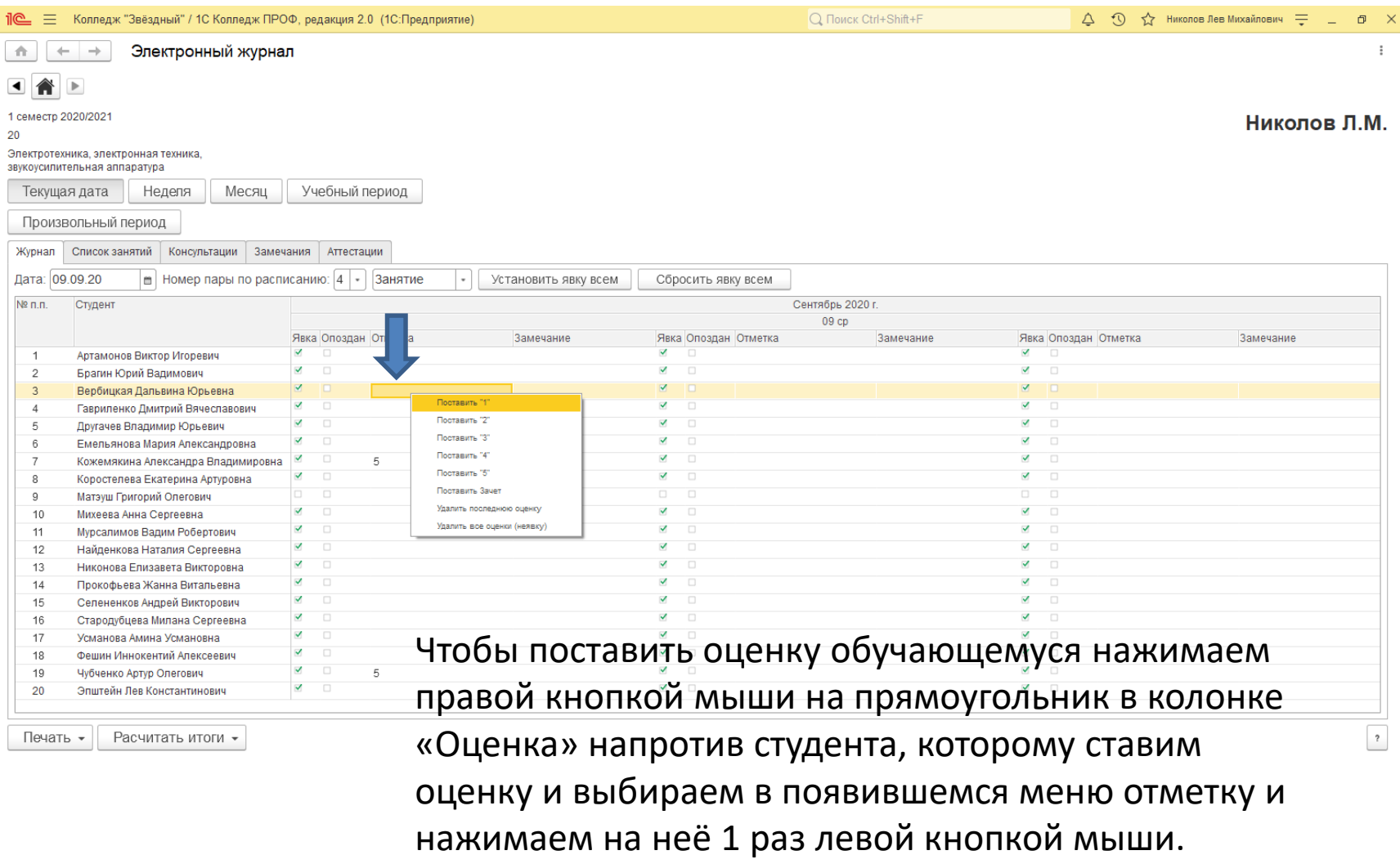

### Шаг 9. Удаление оценок

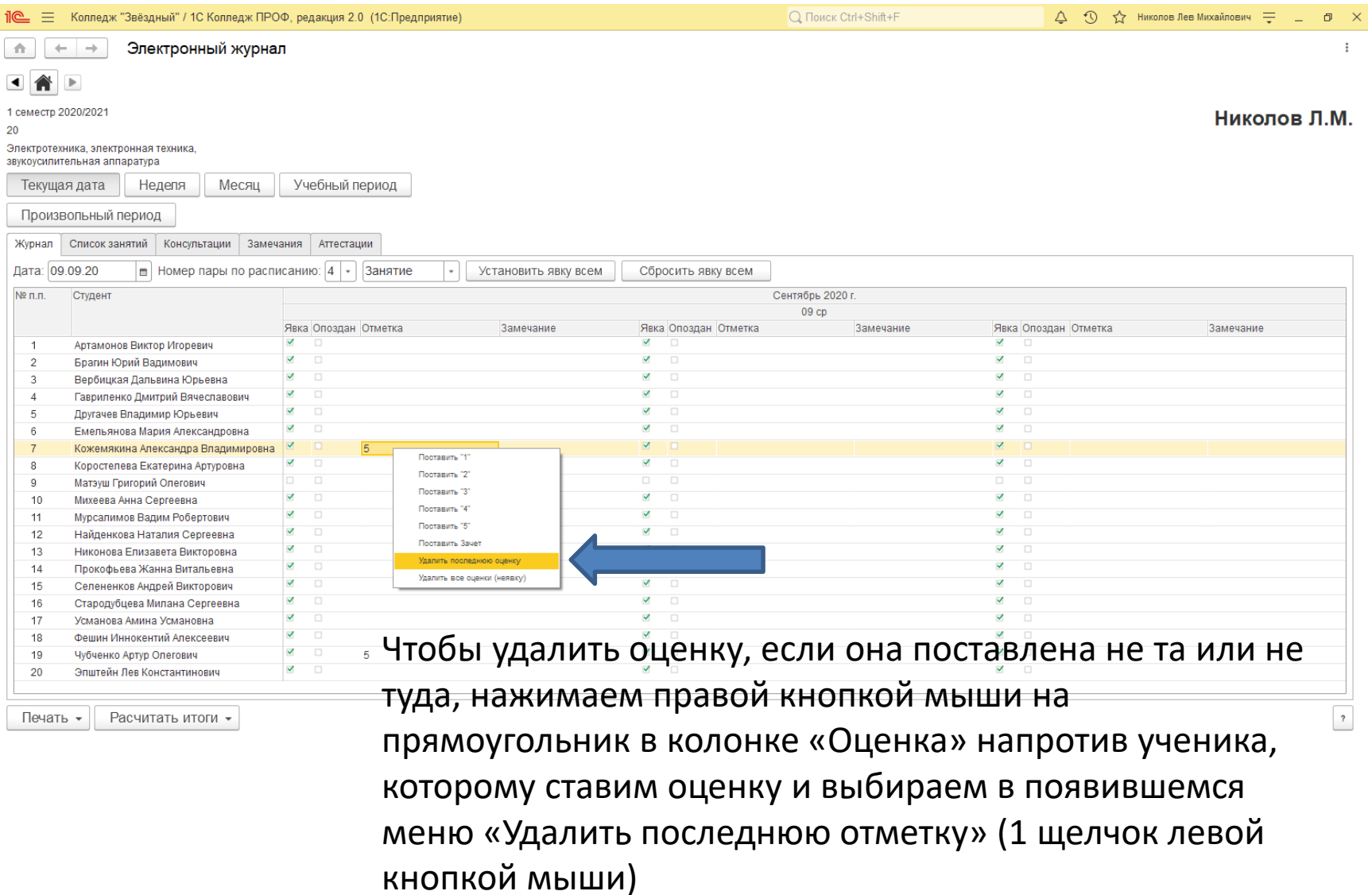